# **Dell Display Manager на Mac**

Посібник користувача

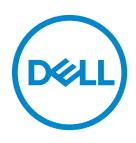

**ПРИМІТКА: ПРИМІТКА вказує на важливу інформацію, яка буде корисною при роботі з комп'ютером.**

**Авторське право © 2021 Dell Inc. або її дочірні компанії. Усі права захищено.** Dell, EMC та інші торговельні марки є товарними знаками компанії Dell Inc. або її дочірніх компаній. Інші торговельні марки можуть бути товарними знаками відповідних власників.

2021 - 09

Rev. A00

# **Зміст**

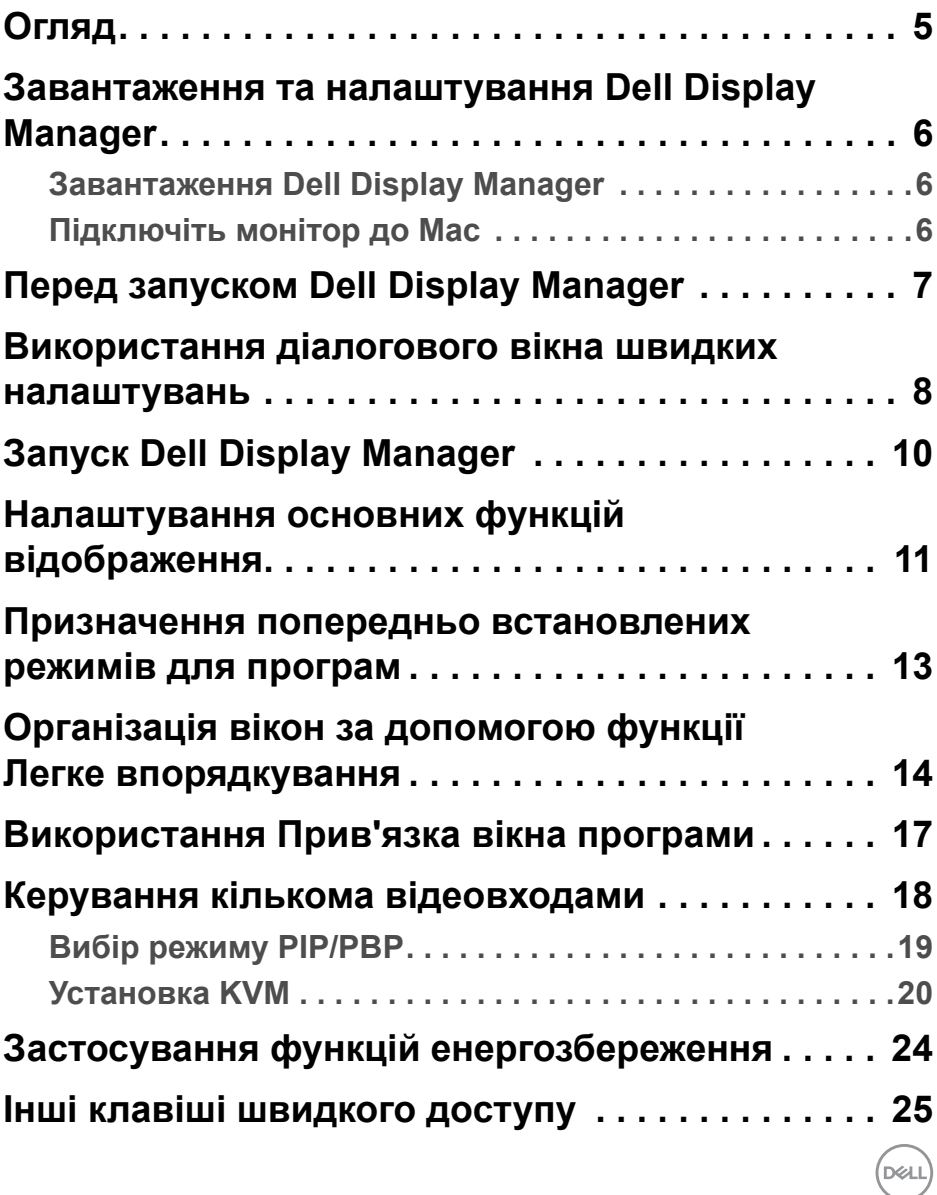

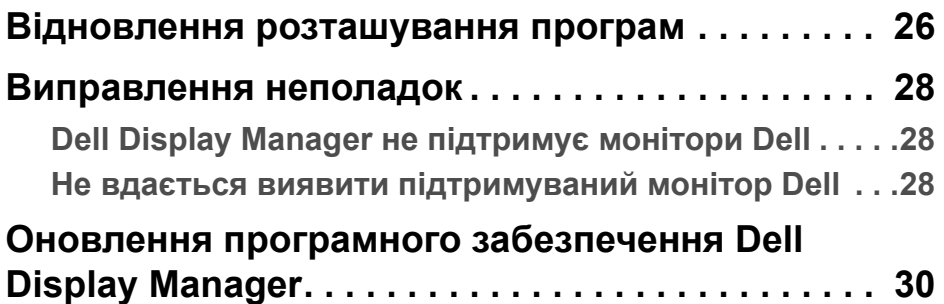

 $($ DELL

# <span id="page-4-0"></span>**Огляд**

Dell Display Manager (DDM) - це програма Apple macOS, яка використовується для управління монітором або групою моніторів.

Dell Display Manager дозволяє вручну регулювати відображуване зображення, призначати автоматичні налаштування, керувати енергією, організовувати вікна, обертати зображення та інші функції на вибраних моніторах Dell.

Після встановлення, Dell Display Manager запускається щоразу, коли запускається система. Піктограма швидкого доступу доступна у меню стану, а інформація про підключені монітори - під час наведення курсору на піктограму.

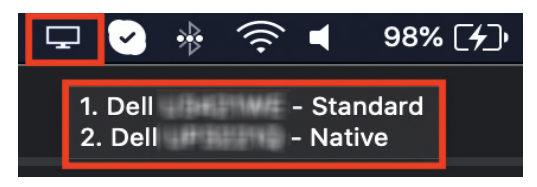

- **ПРИМІТКА: Деякі функції, що залежать від обладнання, доступні лише на моніторах, які підтримують ці функції. Зверніться до посібника користувача монітора, щоб дізнатися, які функції доступні.**
- **ПРИМІТКА: Скріншоти в цьому документі носять лише ілюстративний характер. Монітор може не підтримувати деякі функції.**

### <span id="page-5-0"></span>**Завантаження та налаштування Dell Display Manager**

#### <span id="page-5-1"></span>**Завантаження Dell Display Manager**

Знайдіть свій монітор або введіть його на сайті **[https://www.dell.com/](https://www.dell.com/support) [support](https://www.dell.com/support)**. Завантажте Dell Display Manager для Mac зі списку завантажень і встановіть його на свій Mac.

#### <span id="page-5-2"></span>**Підключіть монітор до Mac**

**1.** Підключіть Mac до монітора, як описано в посібнику користувача монітора.

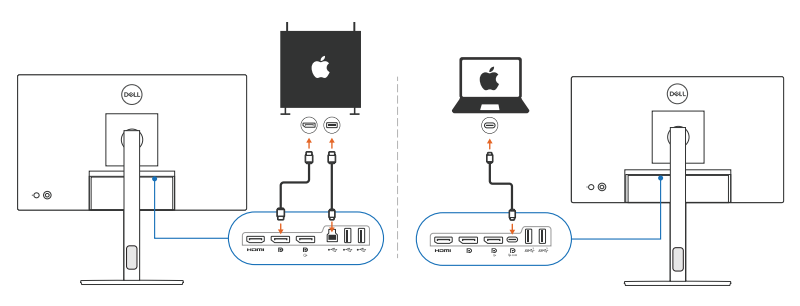

- **ПРИМІТКА: Схеми підключення наведені тільки в ілюстративних цілях. Зверніться до посібника користувача монітора для отримання повної інформації про підключення монітора.**
- **ПРИМІТКА: Переконайтеся, що між вашим Mac і монітором підключено кабель USB Type-C або висхідний кабель USB (USB Type-B).**

# <span id="page-6-0"></span>**Перед запуском Dell Display Manager**

Перш ніж запустити Dell Display Manager, перейдіть до **Others (Інше)** у меню на екрані монітора та переконайтеся, що функція **DDC/CI** включена.

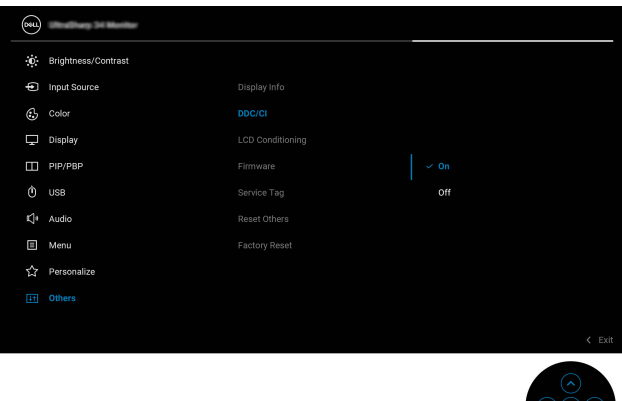

Під час першого запуску Dell Display Manager програма запитає доступ до прав **Screen Recording and Accessibility (Запис екрана та доступність)** на вашому Mac.

Натисніть **Open System Preferences (Відкрити системні налаштування)** і дотримуйтесь вказівок на екрані, щоб увімкнути **Screen Recording (Запис екрана)** та **Accessibility (Доступність)**.

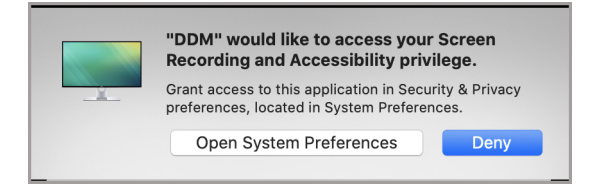

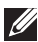

**ПРИМІТКА: Для запуску Dell Display Manager на вашому Mac необхідно надати привілеї для опції Screen Recording (Запис екрана) та Accessibility (Доступність).**

DØ

### <span id="page-7-0"></span>**Використання діалогового вікна швидких налаштувань**

Натискання піктограми у рядку стану Dell Display Manager відкриває діалогове вікно **Швидкі налаштування**. Коли до комп'ютера під'єднано кілька моніторів Dell, ви можете вибрати будь-який монітор з випадаючого меню.

Діалогове вікно **Швидкі налаштування** забезпечує швидкий доступ до часто використовуваних функцій, таких як налаштування монітора:

• Роздільна здатність

**D**<sup></sup>

- Яскравість та Контрастність
- Попередні налаштування (автоматичний або ручний режим)

Існує список нещодавно використаних макетів для швидкого вибору. Натисніть **More Options (Інші параметри)** для доступу до інших розкладок у вкладці **Easy Arrange (Легке впорядкування)** в інтерфейсі Dell Display Manager.

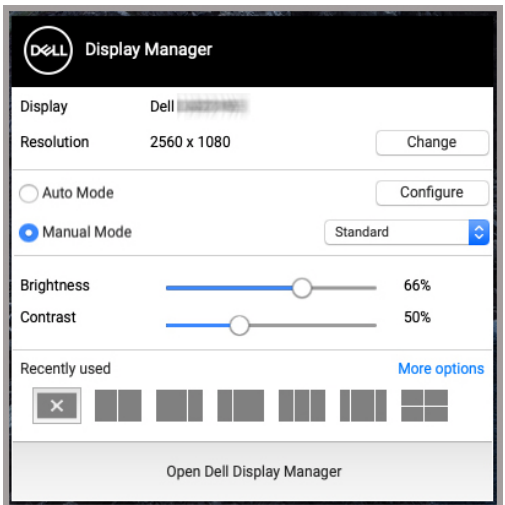

**ПРИМІТКА: Dell Display Manager відповідає індивідуальним налаштуванням системи, застосованим на вашому Mac.**

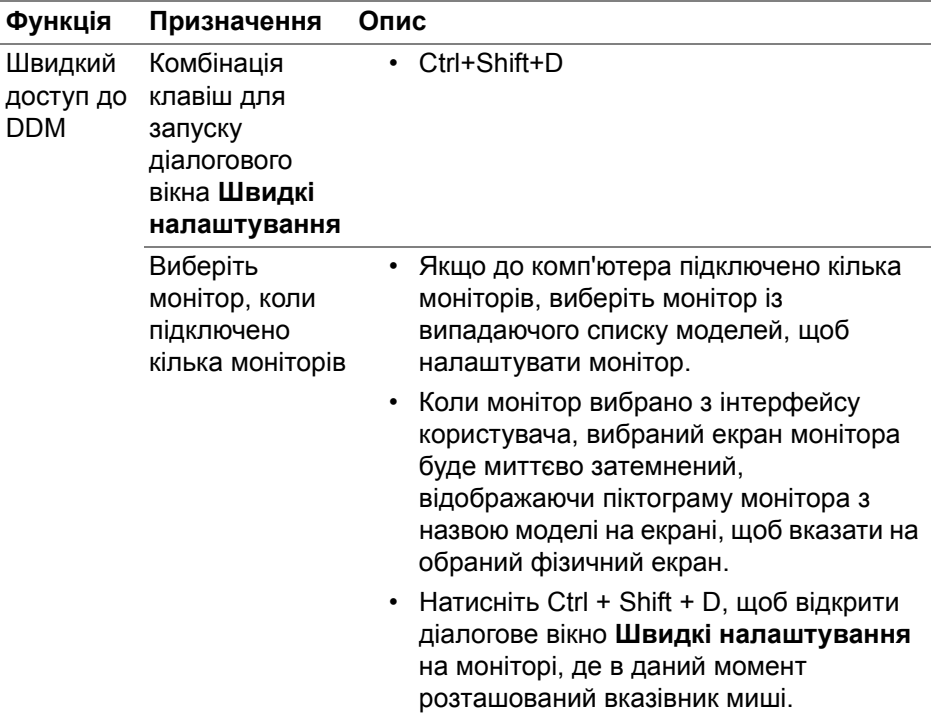

 $(\nabla)$ 

# <span id="page-9-0"></span>**Запуск Dell Display Manager**

Запустіть Dell Display Manager одним із таких способів:

• Клацніть правою кнопкою миші піктограму DDM у рядку стану та виберіть **Open Dell Display Manager... (Відкрити Dell Display Manager...)**.

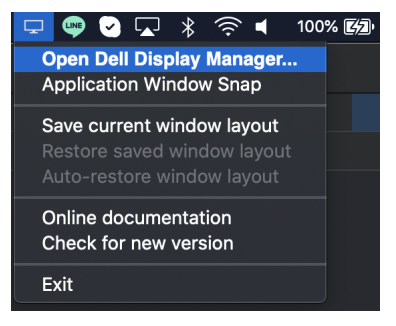

• Клацніть **Open Dell Display Manager (Відкрити Dell Display Manager)** у діалоговому вікні **Швидкі налаштування**.

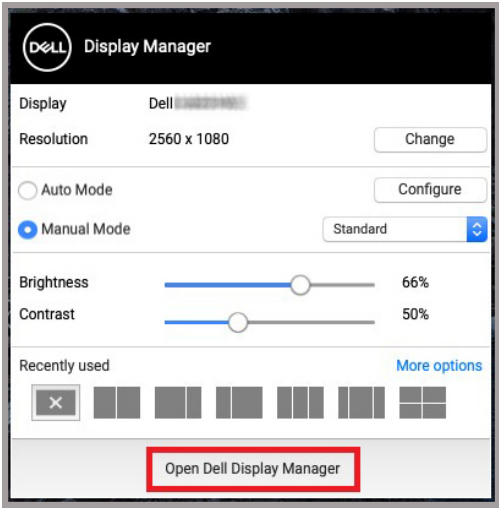

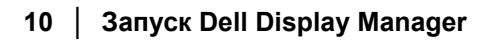

DELI

### <span id="page-10-0"></span>**Налаштування основних функцій відображення**

У меню Dell Display Manager перейдіть на вкладку **Basic (Основні)**, щоб змінити основні функції.

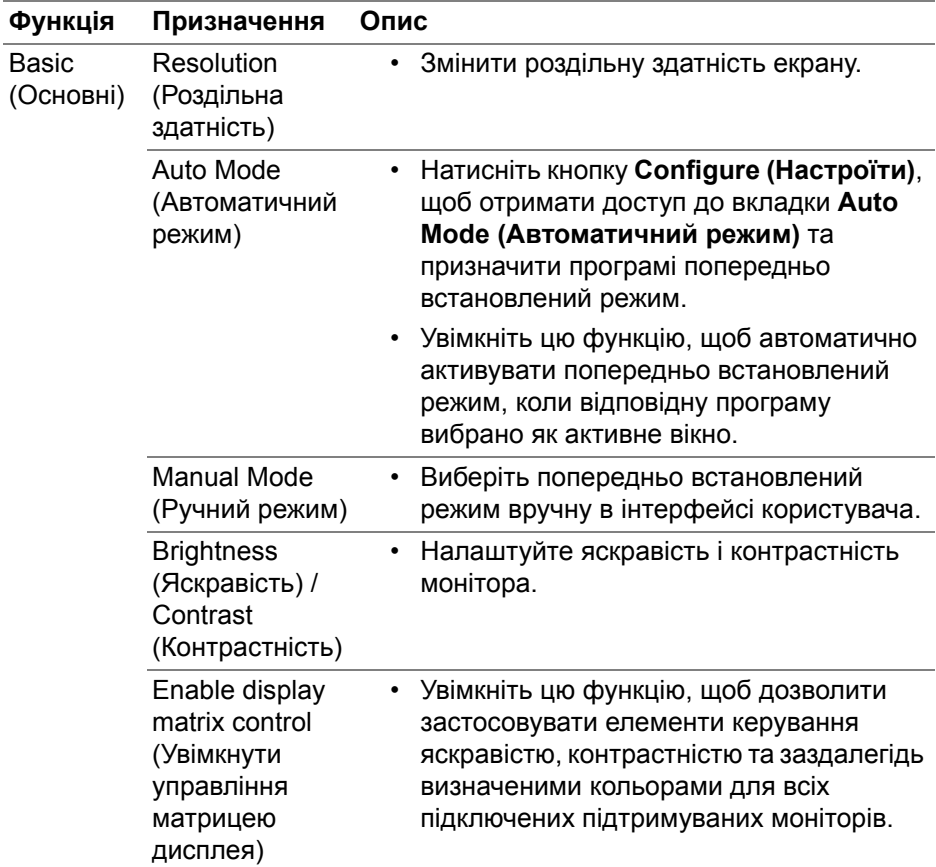

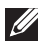

**ПРИМІТКА: "Enable display matrix control" (Увімкнути управління матрицею дисплея) активне, коли підключено кілька моніторів.**

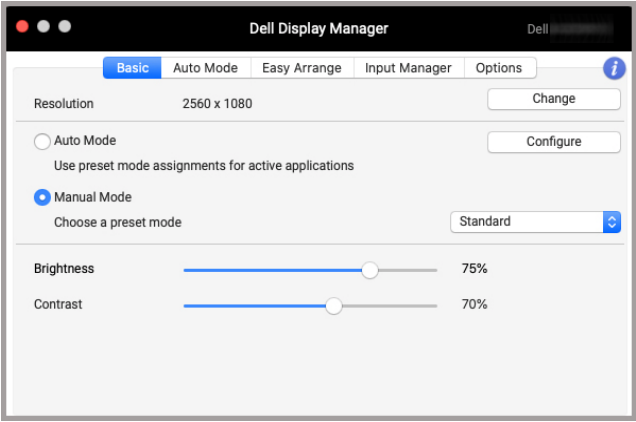

**Інтерфейс користувача для підключення до одного монітора**

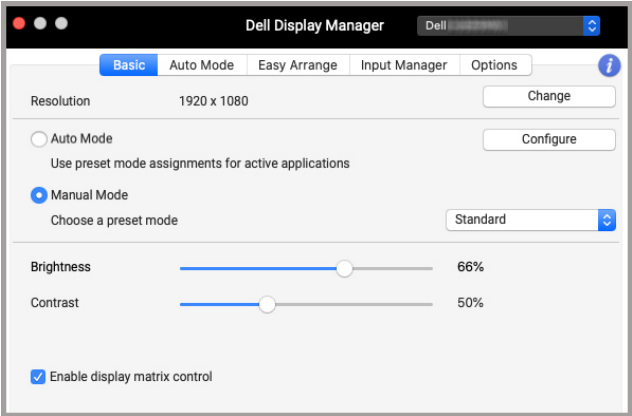

**З'єднання з кількома моніторами - Enable display matrix control (Увімкнути управління матрицею дисплея)**

DELL

#### <span id="page-12-0"></span>**Призначення попередньо встановлених режимів для програм**

Вкладка **Auto Mode (Автоматичний режим)** дозволяє асоціювати будьякий **Preset Mode (Попередньо встановлений режим)** з програмою. Коли **Auto Mode (Автоматичний режим)** увімкнено у вкладці **Basic (Основні)**, Dell Display Manager автоматично перемикається у відповідний **Preset Mode (Попередньо встановленний режим)** кожен раз при активації відповідної програми. **Preset Mode (Попередньо встановленний режим)** призначений конкретній програмі, може бути однаковим на кожному підключеному моніторі, або може відрізнятися на різних моніторах.

Щоб додати нову програму до списку призначень, перейдіть до Шукача, щоб знайти програму, перетягніть її з Шукача і перейдіть до поточного списку. Виберіть попередньо встановленний із випадаючого списку **Preset Mode (Попередньо встановленний режим)**, щоб зв'язати його з додатком.

**ПРИМІТКА: Preset Mode (Попередньо встановленний режим) призначений для пакетних файлів, скриптів, ярликів, а файли, які невиконуються, такі як zip-архіви або упаковані файли, не підтримуються.**

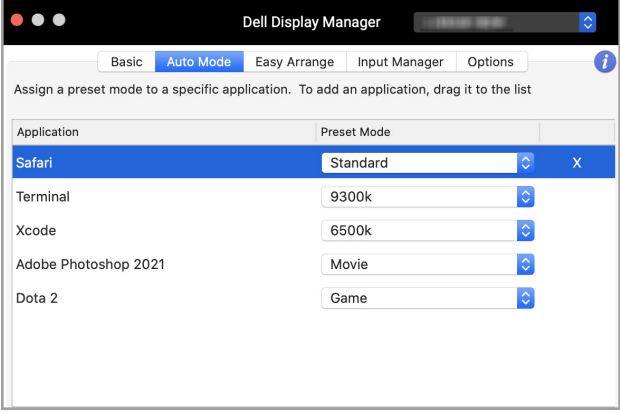

DEL

### <span id="page-13-0"></span>**Організація вікон за допомогою функції Легке впорядкування**

Вкладка **Easy Arrange (Легке впорядкування)** спрощує організацію вікон програм на моніторі. Для використання:

- **1.** Виберіть будь-яку із попередньо визначених розкладок, щоб віртуально розділити екран на кілька зон.
- **2.** Перетягніть програму до вибраної зони, щоб розмістити її в зоні. Програма приєднається до вибраної зони.

Клацніть по піктограмі >, щоб подивитись більше розкладок. Щоб створити власну розкладку, організуйте розташування зони програми, змінивши розмір зони для відкритих вікон, а потім натисніть **Save (Зберегти)**, щоб зберегти розкладку як користувацьку.

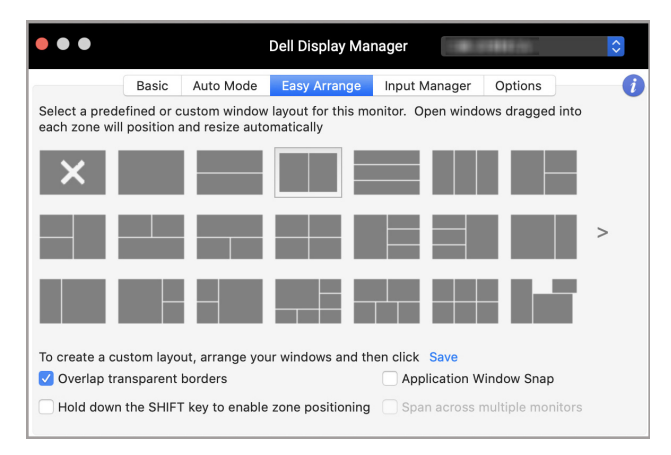

DØL

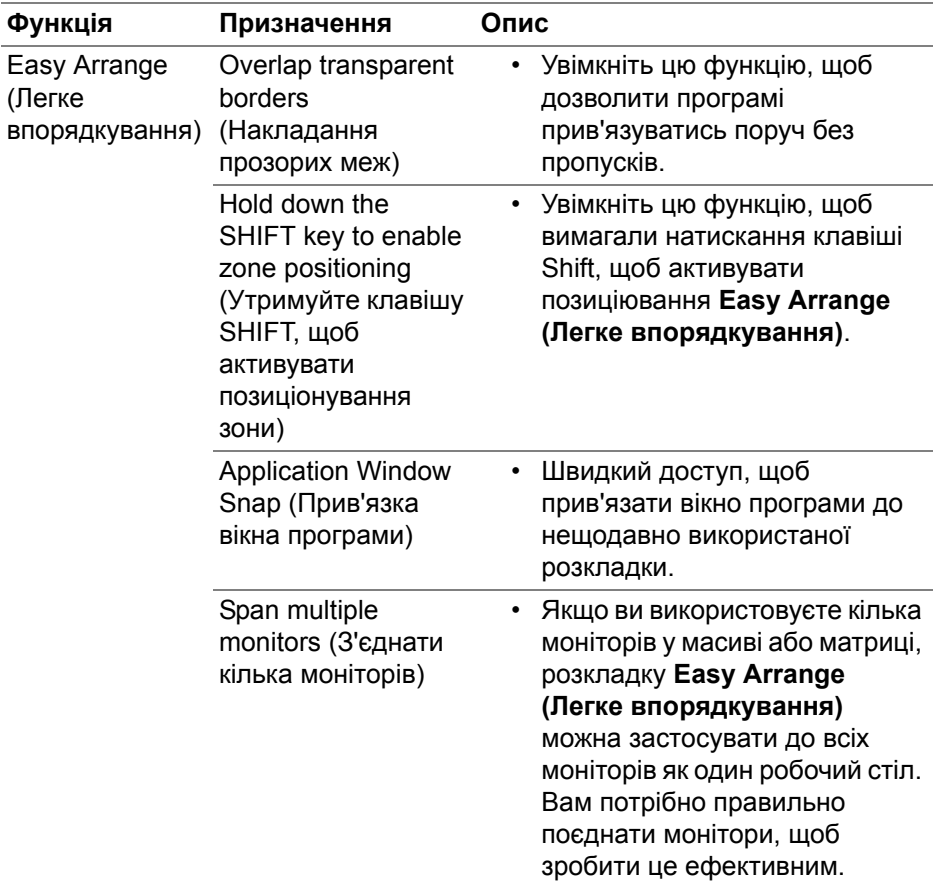

(DELL

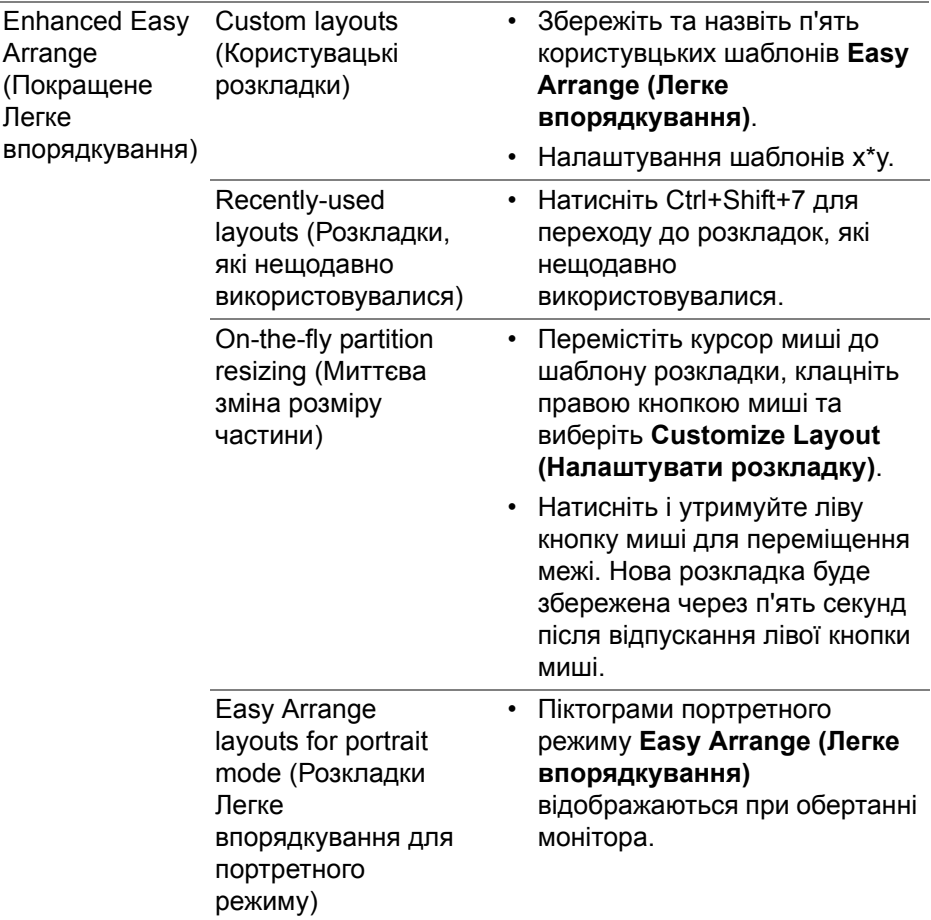

**ПРИМІТКА: Якщо вікно програми не може вміститись у зону, визначену Easy Arrange (Легке впорядкування), програма може відображатися неправильно.**

**ПРИМІТКА: Вимкніть у Mac "Display have separate spaces" (Дисплей має окремі пробіли) перед використанням функції Easy Arrange (Легке впорядкування).**

**D**<sup></sup>

### <span id="page-16-0"></span>**Використання Прив'язка вікна програми**

**Application Window Snap (Прив'язка вікна програми)** призначена для швидкого розміщення програми на будь-якому екрані. Якщо цю функцію увімкнено в Dell Display Manager, перетягування програми викликає плаваюче меню, яке містить нещодавно використані розкладки **Easy Arrange (Легке впорядкування)**. Перетягніть програму на будь-яку з перелічених розкладок, щоб виконати розміщення вікна.

Увімкнути цю функцію можна одним із таких способів:

• Позначте цей параметр у меню **Швидкі налаштування** у рядку стану.

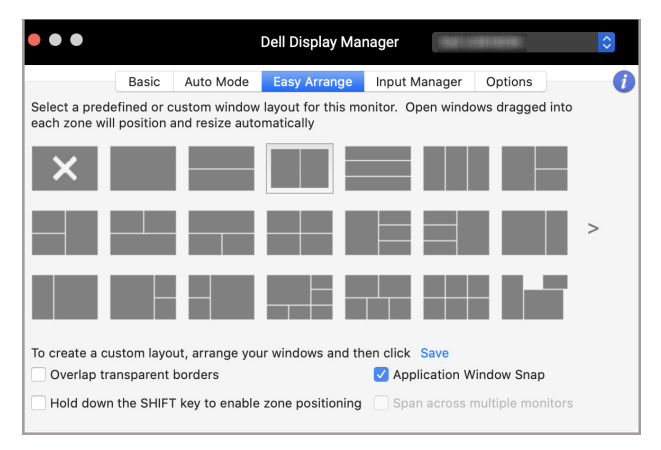

• Клацніть правою кнопкою миші по піктограмі DDM у рядку стану та виберіть **Application Window Snap (Прив'язка вікна програми)**, щоб увімкнути цю функцію.

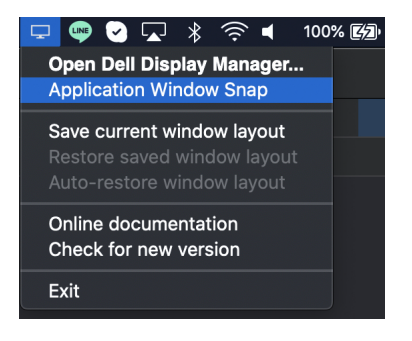

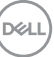

### <span id="page-17-0"></span>**Керування кількома відеовходами**

Вкладка **Input Manager (Менеджер входів)** забезпечує зручні способи керування кількома відеовходами, підключеними до монітора Dell. Це дозволяє легко перемикатися між входами під час роботи з кількома комп'ютерами.

Всі порти відеовхідів, доступні для вашого монітора, перераховані у списку. Ви можете призначити кожному вхідному сигналу назву. Збережіть зміни після редагування.

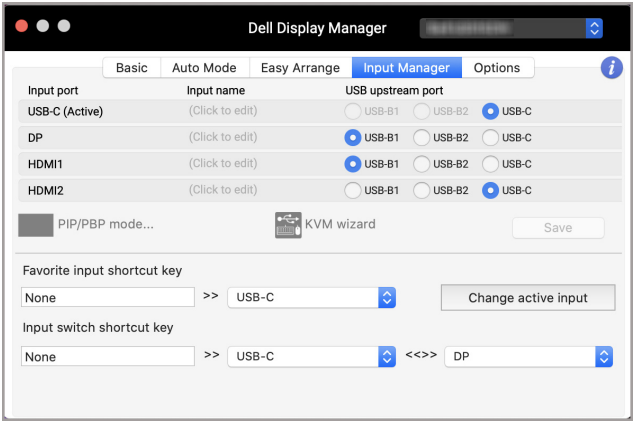

**ПРИМІТКА: Доступні входи див. у посібнику користувача монітора.**

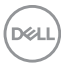

Призначте клавіші швидкого доступу для швидкого доступу до улюбленого входу та перемикання між двома входами. Або можна змінити джерело вхідного сигналу з випадаючого списку меню.

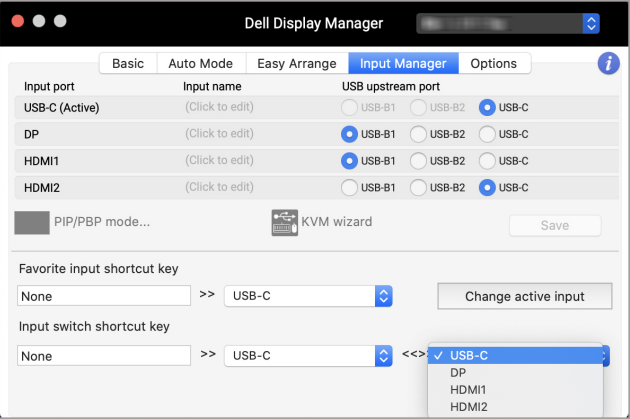

#### <span id="page-18-0"></span>**Вибір режиму PIP/PBP**

**1.** Клацніть по **PIP/PBP mode... (Режим PIP/PBP...)** піктограма (Картинка в картинці/Картинка за картинкою) для увімкнення функції розділеного екрана на підтримуваних моделях.

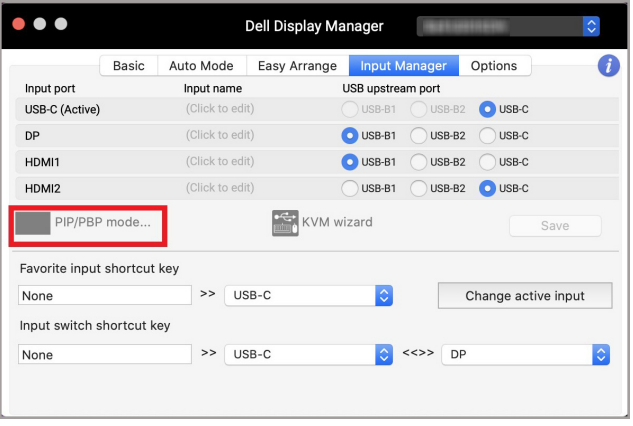

**2.** Виберіть необхідний розмір вікна, щоб розділити екран відповідно до ваших потреб.

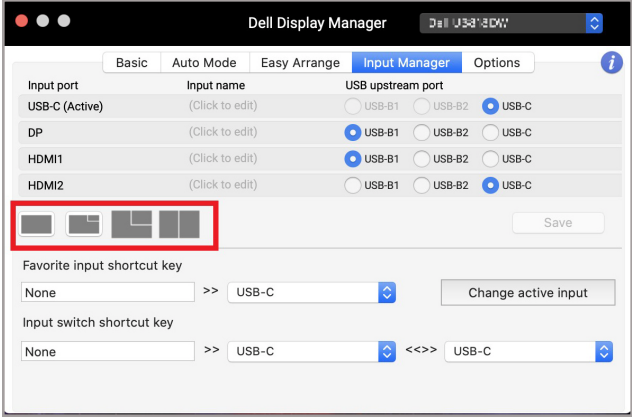

#### <span id="page-19-0"></span>**Установка KVM**

Для моніторів, які підтримують функцію віртуальної машини на основі ядра (KVM), натисніть на піктограму **KVM wizard (Майстер KVM)** і дотримуйтесь інструкцій майстра на екрані, щоб налаштувати пристрої, які підключаються до монітора .

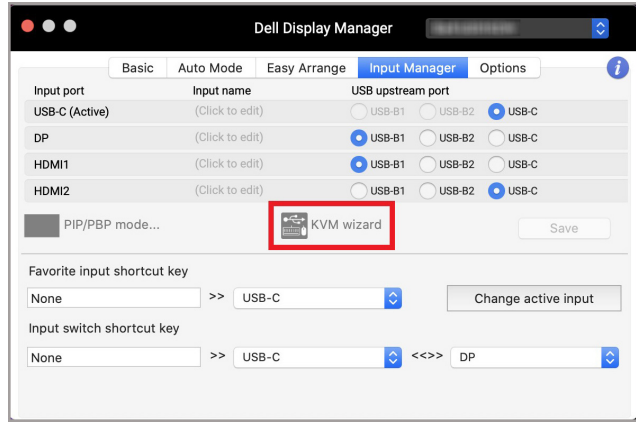

Процес роботи екранного майстра відображено на наступних знімках екрана.

**1.** Виберіть кількість джерел, до яких підключений монітор.

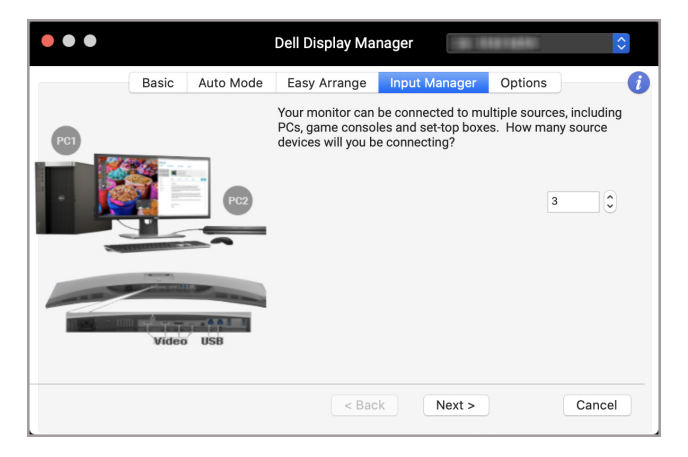

**2.** З'єднайте джерела вхідного сигналу з USB-підключеннями та призначте бажані назви.

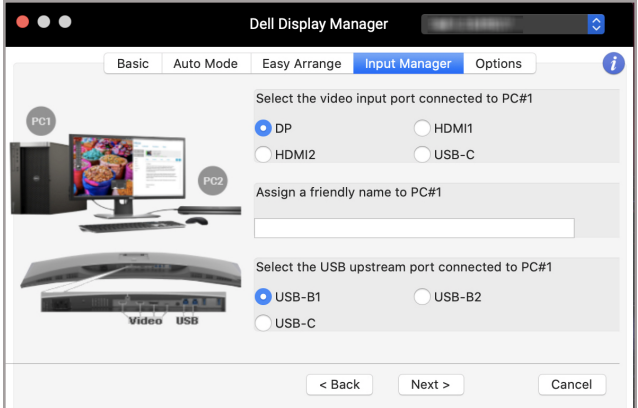

DØL

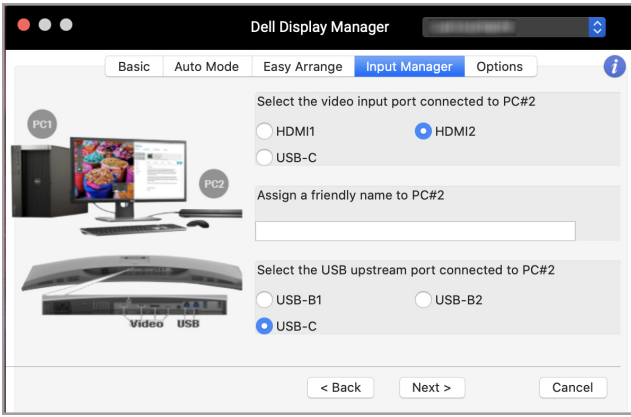

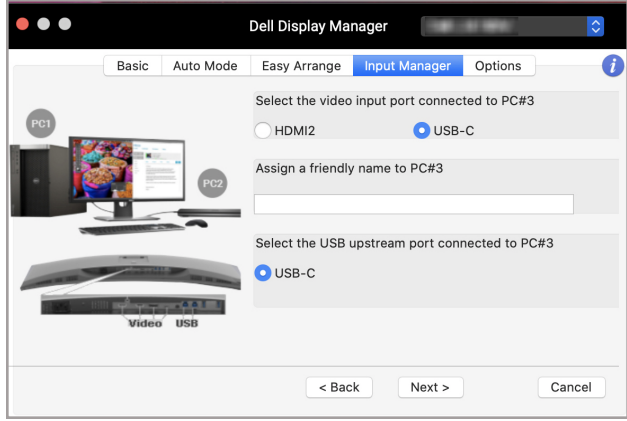

 $\left(\nabla\nabla\mathbf{L}\right)$ 

**3.** Виберіть бажаний розділ.

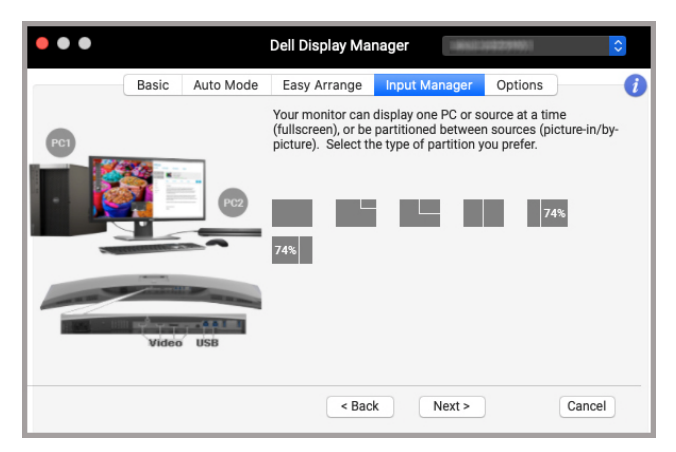

**4.** Клацніть **Finish (Завершити)**, щоб зберегти та вийти з **KVM wizard (Майстер KVM)**.

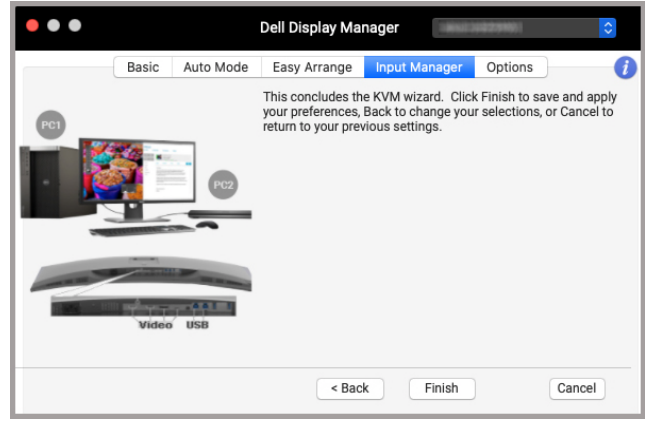

**ПРИМІТКА: Dell Display Manager підтримує зв'язок з вашим монітором, навіть коли монітор відображає відео з іншого комп'ютера. Ви можете встановити Dell Display Manager на комп'ютері, яким часто користуєтесь, і контролювати перемикання входу з нього. Ви також можете встановити Dell Display Manager на інші комп'ютери, підключені до монітора.**

DELI

### <span id="page-23-0"></span>**Застосування функцій енергозбереження**

На підтримуваних моделях Dell параметри енергозбереження PowerNap доступні у вкладці **Options (Параметри)**. Ви можете встановити яскравість монітора до мінімального рівня або перевести монітор у режим сну, коли активовано заставку.

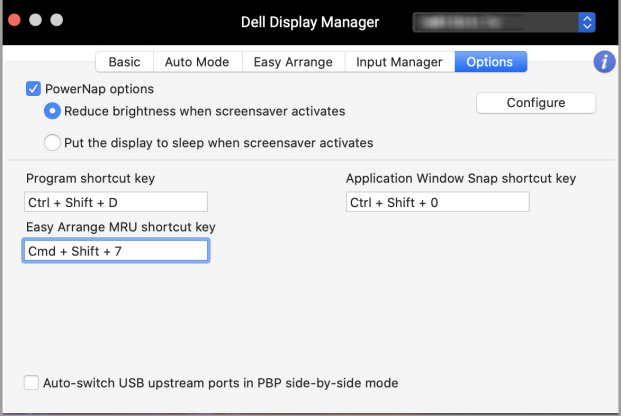

DELI

## <span id="page-24-0"></span>**Інші клавіші швидкого доступу**

Призначте клавіші швидкого доступу для швидкого доступу до часто використовуваних функцій.

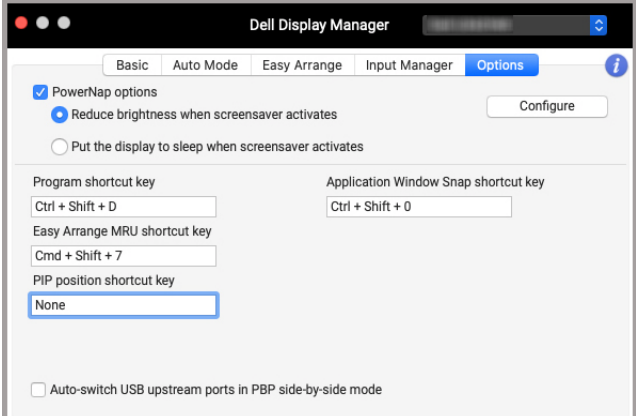

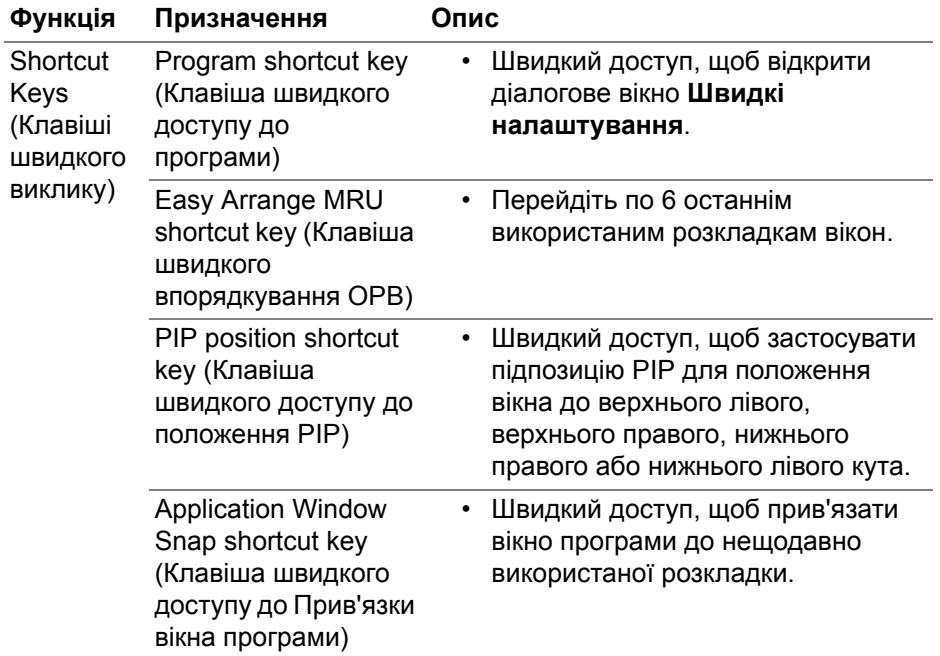

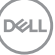

#### <span id="page-25-0"></span>**Відновлення розташування програм**

Dell Display Manager може допомогти вам відновити вікна програм у їх розташування при повторному підключенні ПК до монітора(ів). Щоб отримати доступ до цієї функції, клацніть правою кнопкою миші по піктограмі Dell Display Manager в області сповіщень.

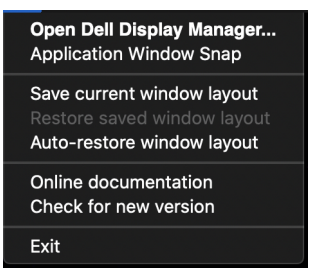

Якщо ви виберете **Auto-restore window layout (Автоматичне відновлення розкладки вікна)**, позиції вікон програми будуть відстежуватися та запам'ятовуватися Dell Display Manager. Dell Display Manager автоматично розміщує вікна програм у вихідні положення, коли ви підключаєте ПК до монітора(ів).

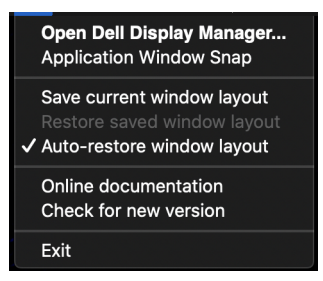

Щоб повернутися до улюбленої розкладки, спочатку виберіть **Save current window layout (Зберегти поточну розкладку вікна)**, а згодом **Restore saved window layout (Відновити збережену розкладку вікна)**.

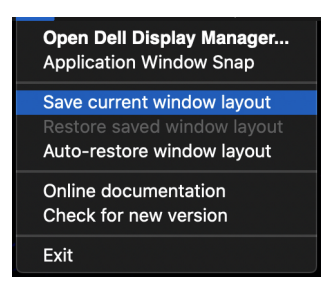

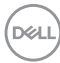

У своїй повсякденній роботі ви можете використовувати монітори різних моделей чи з різною роздільною здатністю та застосовувати до них різні розкладки вікон. Dell Display Manager реєструє монітор, який ви знову підключили, і відновлює позиції програм відповідно.

Якщо вам потрібно замінити монітор у конфігурації матриці моніторів, ви можете зберегти розкладку вікна перед заміною та відновити розкладку після підключення нового монітора.

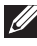

**ПРИМІТКА: Щоб користуватися цією функцією, програма має працювати постійно. Dell Display Manager не запускає програми.**

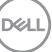

### <span id="page-27-0"></span>**Виправлення неполадок**

Якщо Dell Display Manager не працює з вашим монітором, він відобразить таку піктограму та повідомлення у меню стану.

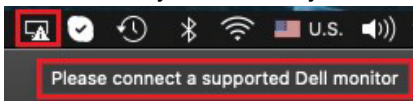

Клацніть по піктограмі, Dell Display Manager відобразить більш детальне повідомлення про помилку.

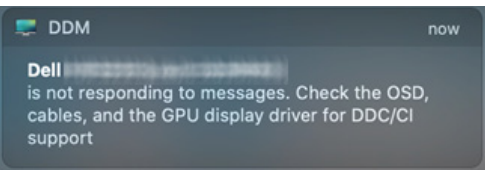

Зверніть увагу, що Dell Display Manager працює лише з вибраними моніторами компанії Dell. Якщо ви використовуєте монітори інших виробників, Dell Display Manager їх не підтримує.

#### <span id="page-27-1"></span>**Dell Display Manager не підтримує монітори Dell**

Dell Display Manager може не працювати з такими моніторами:

- Моделі моніторів Dell, не включені до списку підтримуваних у Mac Dell Display Manager. Для отримання додаткової інформації див. <http://www.dell.com/ddm>
- Монітори і аксесуари, не включені до списку підтримуваних у Mac Dell Display Manager. Віртуальні та бездротові монітори, які не підтримують DDC/CI
- Моделі Mac раніше 2018 року
- macOS раніше 10.14

#### <span id="page-27-2"></span>**Не вдається виявити підтримуваний монітор Dell**

Якщо Dell Display Manager не може виявити та/або зв'язатися з підтримуваним монітором Dell, виконайте наступні дії для усунення несправностей:

**1.** Переконайтеся, що відеокабель або висхідний USB-кабель правильно підключено монітора та комп'ютера. Переконайтесь, що всі роз'єми надійно вставлені в порти.

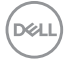

- **2.** Якщо підключення кабелю HDMI не працює, перейдіть до використання висхідного кабелю HDMI та USB. Знову запустіть DDM.
- **3.** Перевірте екранне меню монітора, щоб переконатися, що **DDC/CI** увімкнено.
- **4.** Видаліть будь-які док-станції, подовжувачі кабелів або перетворювачі між монітором і графічним портом. Деякі недорогі розширювачі, концентратори або перетворювачі можуть не підтримувати належним чином DDC/CI та не працювати з Dell Display Manager. Оновіть драйвер такого пристрою, якщо доступна остання версія.
- **5.** Перезапустіть систему.

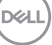

### <span id="page-29-0"></span>**Оновлення програмного забезпечення Dell Display Manager**

Якщо ПК підключений до Інтернету, вам буде надіслано повідомлення про оновлення до найновішої версії Dell Display Manager, коли вона буде доступна. Рекомендується завантажити та встановити останню версію програми Dell Display Manager.

Ви також можете перевірити наявність нової версії, клацнувши правою кнопкою миші по піктограмі Dell Display Manager.

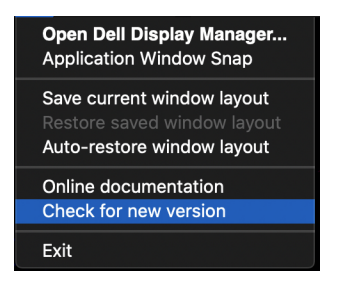

DELI